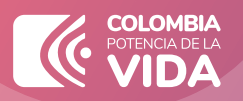

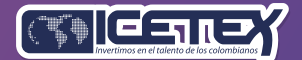

Convocatoria de Créditos Educativos (Posgrado País)

# PASO A PASO **PARA SOLICITUD<br>DE CRÉDITO ICETEX**

www.icetex.gov.co

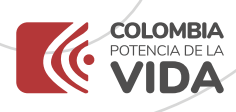

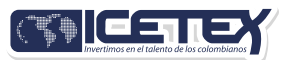

Convocatoria de Créditos Educativos (Posgrado País y Posgrado País Medicina)

# PASO A PASO PARA SOLICITUD DE CRÉDITO ICETEX

Te damos la bienvenida, aquí te contamos como aplicar a nuestros créditos para posgrado.

## **1. Revisa**

Ingresa para consultar el: **[CALENDARIO DE LA CONVOCATORIA](https://web.icetex.gov.co/calendario-de-posgrado-pais)**

## **2. Elige**

Ingresa para consultar las: **LÍNEAS DE CRÉDITO DE POS[GRADO OFRECIDAS POR ICETEX](https://web.icetex.gov.co/creditos/tu-eliges/posgrado-pais-o-exterior)**

## **3. Diligencia**

Ingresa a solicita tu crédito, diligencia el formulario de solicitud de crédito de la línea de tu preferencia y completa la información de todos los módulos según la línea aquí:

**Posgrado en el [País Medicina](https://web.icetex.gov.co/es/-/tu-pagas-el-0-medicina)**

**[Posgrado](https://web.icetex.gov.co/es/-/tu-pagas-el-20) en el País**

Solicitar tu crédito

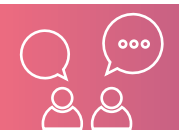

www.icetex.gov.co

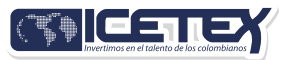

www.icetex.gov.co

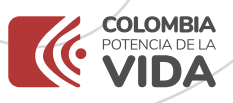

# PARA TENER EN CUENTA:

Registra correos electrónicos y número de celular correctos y propios para que la comunicación de ICETEX contigo sea efectiva. A esos contactos que registres se enviará el estado de tu proceso de solicitud de crédito con ICETEX

Te enviaremos el usuario y contraseña, a tu correo electrónico registrado.

#### ¿Necesitas recuperar la contraseña?

**[Recupera contraseña aquí.](https://solicitudes.icetex.gov.co/solicitudes/public/reset.sm)**

#### Si tienes un crédito con deudor solidario\*:

\*El deudor solidario es la persona natural que respalda la obligación adquirida por el estudiante con el ICETEX, durante el periodo de estudio y la etapa de amortización del crédito.

Dirígete al botón ESTUDIO CREDITICIO donde debe aparecer la información asociada a tu solicitud de crédito educativo y da clic en el botón PAGAR.

#### **PAGAR**

- Posterior a este paso, te llegara un correo electrónico con dominio notificaciondereferenciadepago@icetex con las instrucciones para realizar el pago por medio de las diferentes opciones que tenemos, por medio físico o por medio de la plataforma de pagos.
- Realiza el pago y 24 horas después consulta el resultado ingresando al correo electrónico que te enviamos para el pago, da clic al botón PAGAR y te va a dirigir a la pagina donde te mostrara el resultado del estudio de antecedentes.

PAGAR

### **4. Completa tu solicitud**

Si tu deudor solidario fue APROBADO, debes ingresar al formulario de solicitud de [Credito aquí](https://solicitudes.icetex.gov.co/solicitudes/ingres.sm) **y dar clic en "COMPLETAR SOLICITUD".**

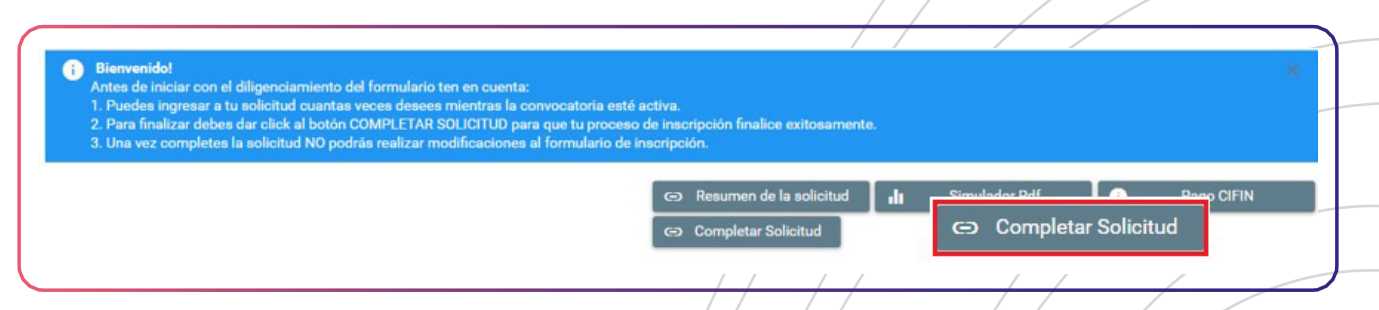

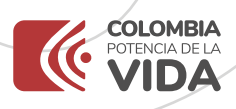

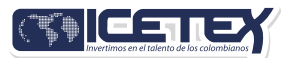

### **5. Carga documentos**

Al completar tu solicitud, recibirás un correo con la contraseña para subir los documentos a [la plataforma aquí](https://aplicaciones.icetex.gov.co/CargueArchivos)**.**

Debes consultar con frecuencia la plataforma de cargue documental, si ICETEX solicita ajustes, ingresa a la plataforma y realiza la subsanación\*.

\*La subsanación es el estado que ingresa ICETEX cuando el aspirante presenta una

inconsistencia en algún documento y debe corregirlo.

La información diligenciada en el formulario de solicitud deberá coincidir con la

documentación entregada en el proceso de cargue documental.

Te sugerimos consultar el manual PASO A PASO **PARA** [CARGUE DOCUMENTAL](https://web.icetex.gov.co/documents/20122/571373/paso-a-paso-cargue-de-documentos.pdf)

## **6. Consulta el resultado**

Si en la plataforma de cargue documental cuenta con VERIFICADO ICETEX, el Credito pasara a evaluación de comité de Credito y el [resultado lo puedes consultar aquí:](https://web.icetex.gov.co/creditos/gestion-de-credito/consulta-de-resultados)

# **7. Legaliza**

Debes realizar este proceso si tu Credito cuenta con estado aprobado sujeto a verificación de requisitos, consulta aquí el paso a paso en la sección PASO A PASO PARA LEGALIZAR-TU CREDITO de este ABC.

## **8. Firma Garantías**

Con el estado LEGALIZADO, recibirás un correo desde el dominio @pagares.bvc.com.co con las instrucciones para que tú y tu deudor solidario (si aplica) realicen la firma de garantías. Una vez realices dicho proceso y obtengas el CONCEPTO JURÍDICO VIABLE\*, tu crédito pasará a giro. Consulta aquí el paso a paso en la sección FIRMA DE GARANTIAS de este ABC.

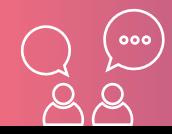

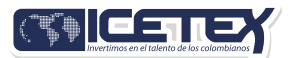

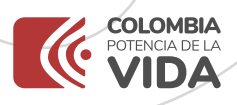

Te recomendamos revisar el spam o correos no deseados, si han pasado 3 dias hábiles luego de legalización y no llega el correo reporta la novedad al ICETEX.

\*Concepto Jurídico Viable: Es un estado del crédito que cumple con lo exigido por' el ICETEX para iniciar con el proceso de desembolso.

Te sugerimos consultar el manual [PASO A PASO PARA FIRMA DE GARANTIAS](https://web.icetex.gov.co/documents/20122/571373/paso-a-paso-firma-de-garantias.pdf)

## DOCUMENTOS PARA SOLICITAR CREDITO P**OS**GRADO

Una vez tu crédito se encuentre en estado ESTUDIO, recibirás un correo electrónico con usuario y contraseña para el cargue de los siguientes documentos:

## Documentos del aspirante

[Formulario de solicitud de crédito. Descarga aquí](https://solicitudes.icetex.gov.co/solicitudes/ingres.sm)**.**

Formato de condiciones de adjudicación del crédito (Formato 413) firmado. [Descarga](https://aplicaciones.icetex.gov.co/CargueArchivos) aquí**.**

Imagen legible de ambas caras de tu documento de identidad.

Si tu Institución de Educación Superior no se encuentra en la base de Excel que [descarga en el siguiente enlace](https://web.icetex.gov.co/documents/20122/556066/convenios-instituciones-de-educacion-superior.xlsx) adjunta:

- **1. Recibo de matrícula del semestre a cursar.** \*El semestre debe coincidir con el registrado en el formulario de solicitud.
- **2. Si ingresas a partir de segundo semestre certificado de notas emitido por la Institución de Educación Superior con firma o sello del área que contenga:** \*Nombre(s) del estudiante. \*Número de documento. \*Promedio del último semestre cursado o acumulado, \* programa a cursar.

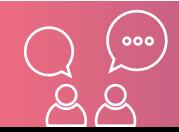

www.icetex.gov.co

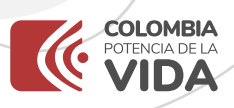

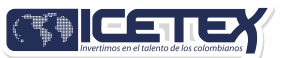

## Documentos del deudor (si aplica)

#### Imagen legible de ambas caras del documento de identidad.

Aquellos estudiantes que para el cierre de la convocatoria vigente aún se encuentren diligenciando el formulario, en proceso de cargue de documentos, subsanación o pago del estudio de antecedentes crediticios sin resultado o con resultado, pero sin completar el formulario, sus solicitudes NO serán evaluadas por parte del Comité de Crédito de ICETEX

## Recuerda nuestros servicios son gratuitos y no se requiere de intermediarios

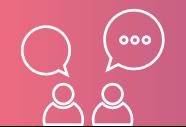

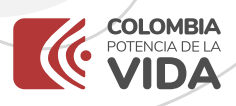

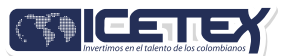

## PASO A PASO PARA LEGALIZAR TU CRÉDITO

Cuando tu crédito se encuentre en estado Aprobado sujeto a verificación de requisitos, debe-rás iniciar con el trámite de legalización.

## **1. Consulta**

- Si tu Institución de Educación Superior IES tiene convenio o no, la base de Excel que descarga / / en el el siguiente enlace.
- Si encuentras tu IES en la base de datos, dirígete a la IES y solicita la legalización de tu Credito
- Si tu IES no se encuentra en la base de datos, ICETEX legalizará tu Credito y podrá realizar validaciones posteriores con la IES para verificar la admisión del estudiante.

## **2. Revisa si debes crear o reportar cuenta bancaria**

Si realizaste tu solicitud de crédito por sostenimiento o si tu Institución de Educación Superior (IES) no tiene convenio con ICETEX, deberás crear una cuenta bancaria registrada a tu nombre. Si no realizas el registro de la cuenta bancaria ICETEX no podrá realizar el desembolso.

Ten en cuenta que los tiempos de legalización del crédito dependerá del estudiante y de la IES cuando esta tenga convenio con ICETEX, te sugerimos realizar este trámite en el menor tiempo posible para evitar anulación del crédito.

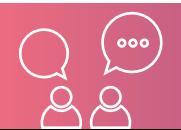

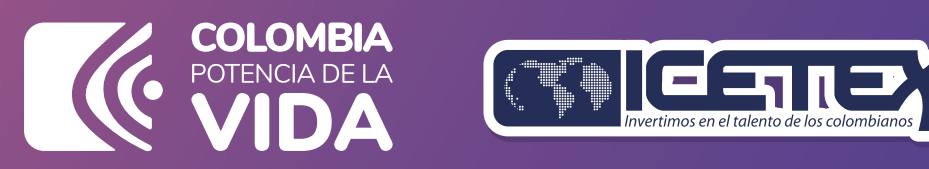

www.icetex.gov.co

ww.icetex.co